# **SECURBOX** IT 7

## **CENTRALE DI CONTROLLO**

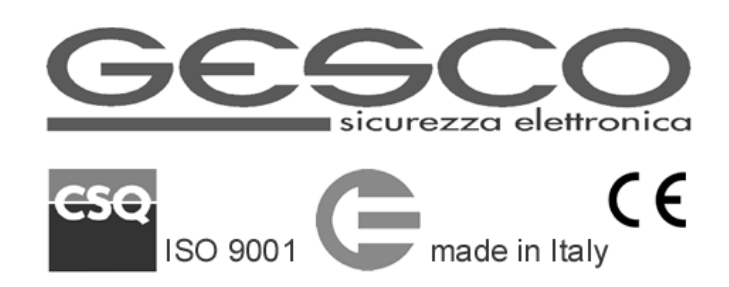

La centrale di allarme professionale **SECURBOX** IT7 è la massima espressione del concetto di integrazione applicato ai sistemi di allarme antintrusione complessi per il mercato residenziale, commerciale e industriale; è la centrale GESCO più espandibile di sempre, la più programmabile e con il maggior numero di canali di comunicazione integrati: ethernet, WiFi e LTE.

Prevede l'utilizzo di molteplici dispositivi di comando, rivelazione e segnalazione su bus seriale o via radio bidirezionale. La progettazione accurata ha permesso di realizzare un prodotto affidabile che richiede cablaggi limitati e con diagnostica completa e bassi assorbimenti di corrente.

## **1 Caratteristiche generali**

## • **centrale di allarme + interfaccia Ethernet + interfaccia WiFi + comunicatore telefonico LTE**

- 8 ingressi a singolo/doppio bilanciamento/N.C./N.A. espandibili a 136 tramite concentratori su 2 bus seriali
- sino a 128 periferiche per sensori radio bidirezionale tramite unità **RADIOVOX** B20
- distinzione dei singoli ingressi dei sensori radio (sino a 384 ingressi)
- due linee seriali per collegare gli elementi del sistema, ciascuna sino a 200 m espandibili
- 8 uscite programmabili di cui 2 relè, espandibili sino a 136
- orologio calendario e memoria storica degli ultimi 2500 eventi consultabile anche da remoto
- sino a 64 utenti possono comandare la centrale
- programmazione avanzata di utenti, ingressi, funzioni interne
- comando con tastiere cablate o radio, radiocomandi o chiavi elettroniche RFID
- servizio e gestione tramite CLOUD e APP GESCO UBIWAY®
- notifiche push<sup>\*</sup> configurabili tramite app
- supervisione e comando tramite SMS
- rubrica a 16 posizioni per chiamate vocali, SMS e invio e-mail\*
- messaggi di testo preconfigurati modificabili
- 16 aree nominabili e completamente indipendenti
- personalizzazione di nomi a 16 caratteri
- sequenza delle chiamate indipendente per ogni tipo di allarme
- gestione automatica del credito residuo e della scadenza delle sim card ricaricabili
- integrazione in app con telecamere IP\* e software PSIM
- comunicazione con centrali operative tramite protocollo IP SIA DC-09
- temperatura di funzionamento +5 +40°C
- alimentazione: 12V assorbimento: 60 400 mA (Ethernet o WiFi e LTE on)
- caricabatteria: ingresso 230 Vca uscita 13,6 Vcc 2 A
- dimensioni mm 280 x 380 x 110 alloggiamento per batteria 12 V 2 Ah o 7 Ah
- conforme alla norma EN50131 Grado 2 (dipende dalla configurazione)

## *1.1 Elementi del sistema*

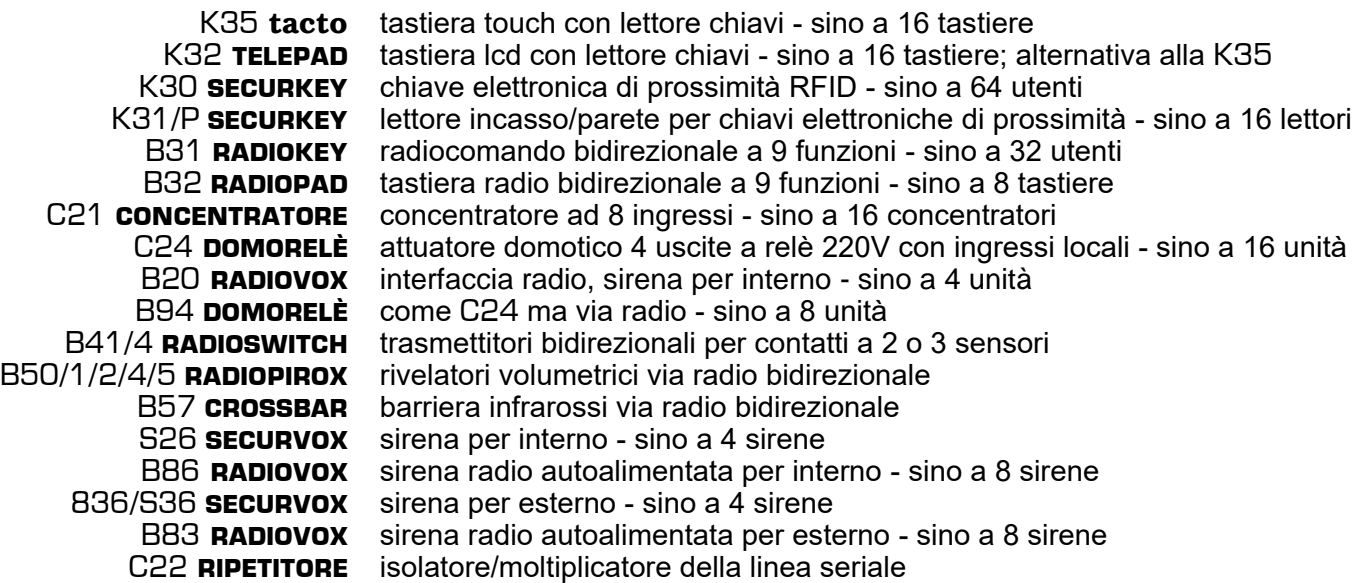

Il presente manuale si riferisce alle caratteristiche delle centrali **SECURBOX** IT7 v 1.12 e successive.

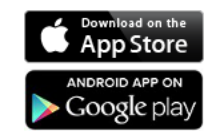

*The Apple logo are trademarks of Apple Inc., registered in the U.S. and other countries. App Store is a service mark of Apple Inc. Android is a trademark of Google Inc.*

## *1.2 Comunicazione e controllo*

Grazie alle interfacce di comunicazione integrate la centrale viene configurata localmente o da remoto tramite il web server e gestita tramite app gratuita GESCO UBIWAY<sup>®</sup> (per Android™ e iPhone/iPad) e invia allarmi, informazioni e anomalie tramite notifiche push\*, SMS, chiamate vocali e email. **SECURBOX** IT7 risponde a tutte le esigenze funzionali di un sistema di allarme professionale. Il sistema può essere gestito tramite tastiere a codice numerico touch **tacto** K35 o lcd **TELEPAD** K32, tastiere radio **RADIOPAD** B32, chiavi elettroniche di prossimità **SECURKEY** K30 o radiocomandi **RADIOKEY** B31.

## *1.3 Data, ora e memoria eventi*

La centrale dispone di orologio e calendario per la memoria eventi. Quando viene alimentata, la centrale si posiziona alle ore 00:00 del 01-01-2020. La data e l'ora vengono aggiornate tramite Internet (Network Time Protocol) o tastiera, il passaggio all'ora legale è automatico. Al fine di garantire la massima precisione, l'aggiornamento automatico è effettuato ogni giorno se la connessione a Internet è presente. La centrale memorizza gli ultimi **2500** eventi, visibili tramite web server, app GESCO UBIWAY® e tastiera; sono compresi tutti i tipi di allarme, i comandi al sistema, i problemi di alimentazione, gli accessi, la funzionalità della centrale. La memoria riporta il nome del sensore o dell'utente, l'evento, la data e l'ora. La memoria non può essere modificata e si aggiorna ad ogni nuovo evento cancellando il più vecchio.

Tramite web server e app, con un semplice comando, è possibile generare un file di testo (.txt) contenente tutti gli eventi in memoria. Gli ultimi **30** eventi vengono riportati in ogni e-mail\* generata dalla centrale.

## *1.4 Segnalazioni luminose*

Il LED RGB ad alta efficienza con emissione multicolore, presente a **bordo scheda**, indica:

- verde sistema a riposo, pronto all'inserimento
- blu sistema a riposo, non pronto all'inserimento
- rosso sistema in servizio
- giallo anomalia (avvenuto allarme, problemi alimentazioni, manomissioni, ecc.)

La segnalazione di anomalia è prioritaria rispetto alle altre, la memoria di allarme intrusione perdura fino al successivo inserimento o alla consultazione della memoria eventi.

A **bordo scheda** sono inoltre presenti due spie visibili solo a contenitore aperto.

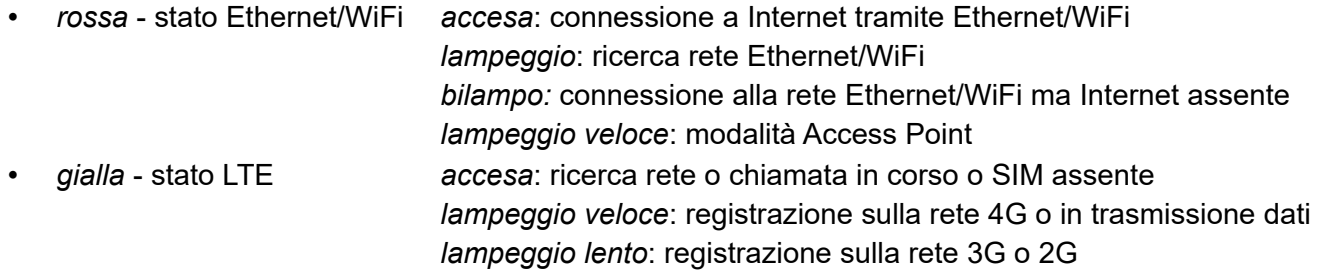

## **Nelle tastiere e in altre unità opzionali** sono visibili 3 spie/icone colorate.

La spia *verde* pronto all'inserimento conferma l'efficienza dell'impianto, che può essere messo in servizio senza generare allarmi. Si spegne al termine del ritardo di uscita.

- a riposo *accesa*: tutti i sensori sono pronti, si può mettere in servizio *spenta*: uno o più sensori sono in allarme - attenzione *lampeggia*: avvenuto allarme (termina al successivo inserimento o consultando la memoria eventi);
- ritardo uscita come a riposo tranne come a riposo tranne *doppio lampo*: sensori pronti ma uno o più sono esclusi
- in servizio *spenta*: sistema regolarmente in servizio *lampeggia*: allarme in corso o avvenuto allarme

La spia *rossa* servizio conferma lo stato operativo della centrale:

*spenta*: riposo *lampeggia*: servizio parziale

*doppio lampo*: servizio con ingressi esclusi *accesa*: tutte le aree in servizio

La spia *gialla* riguarda alimentazione ed autoprotezione:

*accesa*: condizione normale *lampeggia*: manomissione in corso o avvenuta *doppio lampo*: tensione della batteria non corretta o nessuna connessione LTE/Ethernet/WiFi *spenta*: manca la tensione di rete

## **2 Installazione dell'impianto**

Il collegamento seriale delle unità richiede un solo conduttore contrassegnato con la lettera **S**, oltre al collegamento del negativo comune a tutto l'impianto. Le unità possono essere alimentate dalla centrale o da gruppi di alimentazione addizionali: in questo caso è opportuno prevedere il **CONCENTRATORE** C21, in grado di verificare le tensioni disponibili.

## *2.1 Collegamenti*

Utilizzare cavi schermati; riunire insieme gli schermi di tutti i cavi dell'impianto e collegarli al negativo. Adeguare la sezione dei conduttori di alimentazione alla lunghezza ed alla corrente necessaria. Complessivamente i cavi della linea seriale non devono superare 200 metri.

I relè corrispondono alle uscite 0\_0\_7 e 0\_0\_8, la funzione è programmabile (vd. Par. **3.4**). Per pilotare gli avvisatori autoalimentati si consiglia di invertire il *Modo* dell'uscita del relè 2 (uscita 0\_0\_8) per renderlo normalmente eccitato. Le uscite logiche chiudono al negativo; la corrente massima è 50 mA.

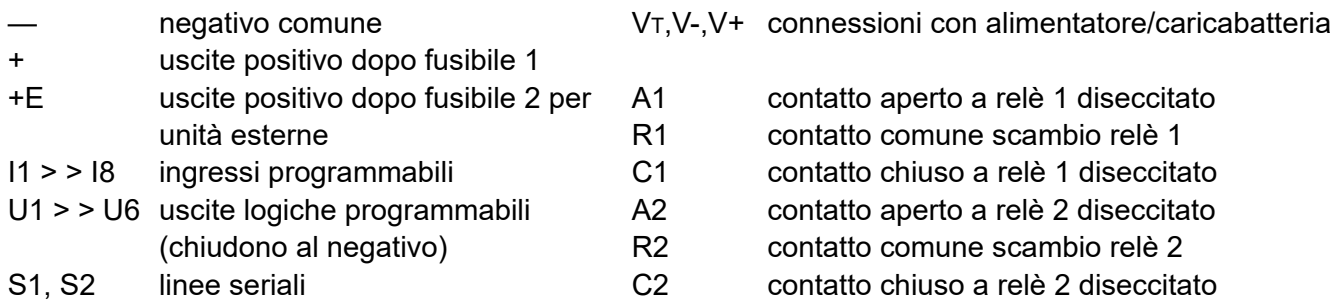

## *2.2 Interfacce per rete Ethernet e WiFi*

Grazie all'innovativa doppia funzione, **SECURBOX** IT7 unica nel suo genere, può connettersi alla rete LAN, e quindi a Internet, via cavo o senza fili garantendo la massima flessibilità di installazione e un'impareggiabile continuità di connessione. Le due tecnologie non possono funzionare contemporaneamente. L'antenna WiFi è opzionale.

Le modalità di funzionamento della WiFi sono:

- *Disattivata*: la WiFi non è disponibile, e non verrà utilizzata (default)
- *Attiva*: è disponibile solo la WiFi
- *Access Point*: nessuna rete LAN disponibile, è la centrale stessa a generare una rete WiFi a cui è possibile connettersi per accedere al web server. SSID e Password sono specificate sul web server e non possono essere modificate.

Attivare la connessione DHCP (Dynamic Host Configuration Protocol) se nella rete è presente un server che assegna automaticamente gli indirizzi IP (Internet Protocol) ai dispositivi connessi (Host) altrimenti definire i campi IP, Subnet, Gateway, Server DNS primario e secondario.

Nella stessa schermata del web server è presente l'ID Gesco, il numero univoco identificativo della centrale necessario per l'attivazione del servizio Cloud GESCO UBIWAY®.

La connessione a Internet tramite ethernet/WiFi è prioritaria rispetto alla connessione tramite rete LTE.

## *2.3 Modulo di comunicazione LTE*

La centrale provvede alle segnalazioni di allarme con messaggi vocali e scritti, grazie all'interfaccia telefonica integrata, utilizzando la rete 4G LTE. In assenza di connessione alla rete 4G la centrale passerà alla rete 3G o 2G. Permette inoltre di ottenere informazioni sul sistema e di inviare comandi tramite messaggi di testo SMS (vd. Par. 3.11). L'antenna viene fornita in dotazione ma deve essere connessa al modulo (in alto a destra guardando la scheda frontalmente).

Al verificarsi di un evento la centrale invia immediatamente le notifiche push\*, i messaggi SMS e le e-mail\* quindi inizia le chiamate vocali, secondo le sequenze programmate (vd. Par. **3.9**), richiamando i numeri occupati o senza risposta.

Non è possibile interrompere l'invio delle notifiche push\*, degli SMS e delle e-mail\*, mentre è possibile interrompere la sequenza delle chiamate digitando 2 volte il tasto asterisco  $*$  sul telefono che riceve la chiamata. Le segnalazioni di allarme sono prioritarie e interrompono eventuali collegamenti in corso.

*Attenzione*: le chiamate di allarme intrusione e manomissione vengono interrotte mettendo a riposo tramite tastiera, telefono, radiocomando o chiave elettronica.

Tutte le segnalazioni sono corredate del messaggio comune di indirizzo (vd. Par. **3.9**).

## 2.3.1 La tessera telefonica

Il modulo necessita di una tessera SIM card adatta al servizio LTE. Sono preferibili le tessere in abbonamento con traffico Internet mobile incluso, anche se è possibile utilizzare tessere prepagate. Sono previste modalità di controllo della scadenza e del credito residuo.

*Attenzione*: prima dell'utilizzo assicurarsi del corretto funzionamento della SIM card in formato microSIM. Disalimentare sempre la centrale prima di inserire o asportare la tessera.

#### *Gestione automatica del credito residuo e della scadenza*

La centrale IT7 è in grado di gestire in completa autonomia il credito residuo della SIM card.

Dopo ogni generazione di traffico uscente viene inoltrata una richiesta specifica all'operatore. Il valore del credito ottenuto viene salvato e confrontato con la soglia impostata. Il servizio è disponibile per tessere ricaricabili TIM e Wind e va attivato impostando la data di scadenza della SIM card.

Il valore del credito residuo è consultabile in qualsiasi momento tramite tastiera (digitando **F8** senza anteporre un codice), app o SMS di tipologia **INFO**.

La data di scadenza della SIM viene aggiunta in ogni messaggio **INFO** ed è visualizzabile in qualsiasi momento tramite tastiera digitando **F9** senza anteporre un codice e tramite app. Alla scadenza vengono inviate le notifiche corrispondenti.

Questa segnalazione viene ripetuta ogni **5** giorni; quando la centrale rileva che il credito è aumentato, perché è stata eseguita una ricarica, provvede automaticamente a stabilire una nuova data di scadenza.

## *2.4 Immunità*

Nei primi **3** minuti dopo che è stata alimentata la centrale è solo parzialmente operativa: i relè rimangono diseccitati, il pulsante di ripristino del codice viene ignorato, l'orologio segna le ore 00:00 del 01-01-2020. Le uscite vengono attivate secondo programmazione (vd. Par. **3.4**). Al riconoscimento di un codice valido si interrompe il ritardo iniziale.

## 2.4.1 Riattivazione automatica

In caso di assenza dell'alimentazione si interrompe ogni funzione. Al ripristino, la sezione allarme della centrale si dispone come era prima dell'interruzione, escluso l'orologio che riparte dalle 00:00 del 01-01- 2020, ed in questo caso l'immunità iniziale evita la generazione di allarmi impropri. Le uscite si dispongono secondo le specifiche impostazioni di *default* (in presenza di connessione a Internet tramite WiFi o LTE l'aggiornamento dell'ora avviene automaticamente).

## **3 Configurazione e gestione del sistema**

## *3.1 GESCO UBIWAY®*

Tutte le funzioni della centrale sono programmabili e gestibili tramite i servizi offerti dall'app e dal server cloud proprietario GESCO UBIWAY® (cloud.ubiway.com), questa caratteristica innovativa consente massima flessibilità di installazione e utilizzo.

L'app GESCO UBIWAY® è scaricabile gratuitamente da Google Play Store per i dispositivi dotati di sistema operativo Android<sup>™</sup> e App Store per iOS e iPadOS.

L'accesso all'app è vincolato alla registrazione al cloud; sono disponibili due tipologie di registrazione: per *privati* o per *professionisti* (riservata agli installatori specializzati in sicurezza). Solo i *professionisti* possono eseguire la prima connessione alla centrale (vd. Par. **3.2**).

Grazie all'interfaccia grafica gradevole e di facile comprensione tutte le funzioni dell'impianto sono chiare e raggiungibili in pochi passaggi, di seguito sono indicate le sezioni principali che compongono l'app nella versione Android<sup>™</sup> (l'interfaccia dell'app varia leggermente a seconda del sistema operativo).

## 3.1.1 Home

La pagina principale dell'impianto riporta le informazioni di stato tramite icone e campi cliccabili. La schermata è suddivisa in più sezioni:

- 1. Intestazione con icona Menù laterale, nome impianto in uso, icona Impostazioni Impianto
- 2. Nome utente, icona informazioni generali (i)
- 3. Informazioni impianto: Ethernet/WiFi; SIM LTE; Ingressi, Alimentazioni/Batterie
- 4. Barra stato impianto: verde a riposo, rossa in servizio
- 5. Comandi: icone per i comandi (massimo **10**) con nome e possibilità di di azionamento o termine (solo Comandi di tipo *Solo uscite*, vd Par. **3.5**)
- 6. Barra icone: Home, Stato aree, Stato uscite e Memoria eventi

## 3.1.2 Stato aree e uscite

Raggiungere le schermate cliccando sulle icone corrispondenti presenti nella barra in basso: scudo per lo Stato aree, lampadina per lo Stato uscite. Per ogni area/uscita gestibile viene presentata un'icona scudo cliccabile corredata di nome. Il colore del bollino di fondo identifica lo stato dell'area:

- *rosso:* area in servizio; scudo *verde* durante il tempo di uscita
- *bianco:* area a riposo, scudo *verde* se pronta o *grigio* se non pronta
- *grigio:* area che non può essere comandata.

Le uscite con bollino giallo sono attive mentre quelle grigie sono disattivate.

## 3.1.3 Memoria eventi

Raggiungere la Memoria eventi cliccando sull'icona calendario, l'ultima a destra nella barra in basso. Vengono visualizzati gli ultimi **10** eventi contraddistinti anche da un'icona che ne identifica la tipologia, scorrere la pagina fino in fondo per raggiungere il pulsante *Carica Altri 10* che, procedendo a ritroso, consente di estendere la lista di eventi visualizzati. L'accesso alla Memoria eventi cancella le *memorie di allarme* e, se tutte le aree abbinate all'utente sono a *riposo*, ferma l'eventuale suono delle sirene.

## 3.1.4 Menù laterale

Cliccare sull'icona in alto a sinistra (**≡**) per accedere al menù relativo alle impostazioni generali dell'app composto dalle voci:

- *Home*: riporta alla pagina principale
- *Tvcc*: accedere per impostare e visualizzare le telecamere abbinate all'impianto in uso\*
- *Impianti:* elenco degli impianti disponibili, accedere per passare ad altro impianto o per avviarne uno nuovo (solo Installatori) e per gestire nome impianto, abbonamento *Ubiway Più* e notifiche push\*
- *Impostazioni:* modifica password di accesso all'app, informazioni sull'app, contatti e guida online.

## 3.1.5 Menù Impostazioni Impianto

Accedere cliccando sull'icona ingranaggio presente in alto a destra della schermata Home.

L'elenco dei menù disponibili dipende dalla tipologia dell'utente in uso, *Installatore* e *Supervisore* hanno accesso al web server e come tutti gli altri utenti possono agire sui menù *Utenti* (per cambiare il proprio codice), *Manutenzione* (per gestire il *Blocco* della centrale) ed *Escludi/Includi* (per escludere temporaneamente uno o più ingressi che presentano problemi).

## *3.2 Prima connessione*

Per effettuare l'avvio dell'impianto è necessario poter accedere alla scheda della centrale tramite ethernet da un dispositivo dotato di browser e disporre di un account installatore sull'app cloud GESCO UBIWAY®; la procedura è descritta nel seguito.

Collegare la centrale tramite ethernet direttamente ad un computer o ad un dispositivo di rete (router o switch). Lanciare un browser da un dispositivo connesso alla stessa rete e raggiungere l'indirizzo IP della centrale riportato in tastiera (presentato in automatico nei primi 5 minuti di alimentazione o disponibile tramite menù, vd. Par. **3.12.9**) digitandolo sulla barra degli indirizzi del browser: verrà presentata la schermata di *Primo accesso* del web server.

Tramite smartphone accedere all'app GESCO UBIWAY®; cliccare sull'icona *Menù* in alto a sinistra quindi selezionare la voce *Impianti*. Cliccare sul + in basso a destra, avviare un nuovo impianto selezionando **SECURBOX** IT7 (per ricevere la condivisione di un impianto cliccare *Scansiona,* i privati possono esclusivamente eseguire la scansione).

Una volta avviato il wizard di configurazione compilare i campi richiesti premendo *Avanti* ad ogni passaggio:

- 1. *Avvio*: breve descrizione della procedura
- 2. *Nome e ID:* inserire il nome dell'impianto e l'ID Gesco come presentato sulla schermata *Primo accesso* del web server, per velocizzare l'inserimento dell'ID scansionare il QR code.
- 3. *Configurazione rete LTE (4G/3G/2G)*: presenza SIM card, numero di telefono della SIM, eventuale PIN, APN della rete dati mobile (dipende dall'operatore), abilitazione al traffico dati mobile *Attenzione*: si consiglia di inserire sempre una SIM preferibilmente con traffico Internet mobile incluso anche in presenza di connessione ethernet/WiFi
- 4. *Conferma dati inseriti*
- 5. *Codice di sblocco:* codice da inserire nella schermata *Primo accesso* del web server

Una volta inserito il *Codice di sblocco* sul web server cliccare *OK* sull'app quindi tornare al web server, definire il codice numerico a 6 cifre (non accetta 123456) dell'utente *Installatore* infine cliccare su *Sblocca* per entrare nel web server di configurazione.

Se la centrale è già connessa a Internet tramite ethernet o LTE viene attivato il servizio cloud automaticamente. L'esito positivo è confermato dalla disponibilità dell'impianto sull'account dell'app GESCO UBIWAY® dell'installatore che può condividerlo con altri tramite scansione del QR code o email. Il web server locale viene disabilitato a favore della gestione tramite cloud. Il modulo LTE e il web server locale possono essere attivati/disattivati alternativamente con una combinazione di tasti (vd. Par. **3.12**).

Se la centrale non è ancora connessa a Internet la registrazione al cloud deve essere eseguita manualmente accedendo al menù del web server *Connessioni/Cloud Ubiway* quando la connessione è disponibile. Nel frattempo è comunque possibile eseguire tutta la configurazione dell'impianto.

## *3.3 Aggiornamenti e configurazioni*

La centrale può essere aggiornata tramite web server, in presenza di connessione alla rete Internet tramite ethernet o WiFi, non è possibile eseguire l'aggiornamento tramite connessione dati mobile LTE. I file sono scaricabili direttamente dal web. La disponibilità di un aggiornamento viene notificata direttamente.

Per procedere all'aggiornamento accedere al menù *Gestione Impianto / Aggiornamenti e* cliccare sul tasto *Aggiorna.* Prima di procedere la centrale esegue un salvataggio della configurazione nella memoria locale*, a*l termine dell'aggiornamento la centrale verrà riavviata e posizionata in stato di *Blocco.*

La configurazione completa della centrale è esportabile e importabile in pochi semplici passaggi tramite i menù specifici all'interno della sezione *Configurazione* della *Gestione impianto*.

## 3.3.1 Ripristino configurazione di fabbrica e funzione AP

Tramite la pressione prolungata del pulsante presente a bordo scheda è possibile eseguire diverse operazioni di ripristino che si identificano grazie alle diverse colorazioni assunte dal LED RGB sulla scheda. Il pulsante è disattivato a tamper chiuso, durante l'allarme, nei 20 secondi successivi e nei primi 3 minuti dall'alimentazione della centrale.

La sequenza prevede le seguenti colorazioni e corrispondenti funzioni:

- **Giallo**: ripristino codice utente 1 (vd. Par. **3.6.2**)
- **Blu:** ripristino della configurazione di fabbrica ad eccezione dei dati della connessione ethernet/WiFi e del codice installatore (*softreset*)
- **Rosso:** attiva la funzione AP (Access Point) della centrale, utile per effettuare modifiche alla configurazione in assenza di connessione a Internet (si disattiva in automatico dopo 30 minuti)
	- *SSID*: Gesco\_NNNN (dove NNNN = ID Gesco della centrale)
	- *Password*: CentraleIT7 (parametri non modificabili)
- **Bianco**: ripristino della configurazione di fabbrica (*hardreset*)
- LED spento: nessuna funzione, è possibile rilasciare e premere per ripercorrere la sequenza

Se ad esempio si vuole attivare la funzione AP: posizionare la centrale in stato di *Blocco*, aprire il contenitore, premere il pulsante finché il LED non diventa *Rosso* quindi rilasciarlo.

Le funzioni di *softreset* e *hardreset* richiedono l'attivazione del *Ripristino impostazioni di fabbrica* dal menù *Reset* del web server, disponibile solo per *Installatore* e *Supervisore*.

## *3.4 Ingressi e uscite*

La centrale è dotata di **8** ingressi cablati (vd. Par. **2.1**) espandibili a **136** tramite l'adozione di 16 concentratori seriali, a questi possono essere aggiunte fino a **128** periferiche per sensori radio bidirezionale (vd. Par. **3.4**) per un totale tra 264 e **520** ingressi a seconda del numero di sensori in dotazione a ciascuna periferica radio. Gli ingressi possono essere programmati e liberamente associati ad una o più aree (vd. Par. **3.6**). La numerazione è **a 3 cifre**: la prima indica gli ingressi a bordo scheda (**0**), sulla seriale (**1** o **2**) o radio (**5** o **6**); la seconda e la terza indicano concentratore e morsetto per gli ingressi filari e sono sequenziali per i radio.

Per ciascun ingresso filare è necessario definire la connessione:

- a *doppio bilanciamento* (resistenze da 10 kΩ in serie e in parallelo al contatto) consente l'identificazione di taglio e corto circuito della linea oltre all'allarme;
- a *singolo bilanciamento* (una resistenza da 10 KΩ in serie al contatto), identificano lo stato di allarme (anche in corto circuito);
- *normalmente chiuso* (N.C.), identificano solo lo stato di allarme;
- *normalmente aperto* (N.A.), identificano solo lo stato di allarme.

Per tutti gli ingressi è possibile definire la tipologia tra:

- *Istantaneo:* in servizio all'apertura genera allarme intrusione immediatamente
- *Ritardato 1/2/3/4*: in servizio all'apertura genera un preallarme di durata *Ritardo di entrata 1/2/3/4*
- *Istantaneo interno:* come *Istantaneo* ma non genera allarme se è in corso un ritardo di entrata
- *Allarme silenzioso:* in servizio all'apertura genera una segnalazione senza far suonare le sirene
- *Allagamento:* all'apertura genera un allarme allagamento con notifiche specifiche
- *Incendio:* all'apertura genera un allarme incendio con notifiche specifiche e suono delle sirene
- *Preallarme:* all'apertura genera un preallarme di durata Ritardo di entrata 4 poi la sequenza specifica
- *Tecnologico (24H no allarme):* all'apertura genera un allarme tecnologico con sequenza specifica
- *24H:* all'apertura genera un allarme manomissione
- *Rapina:* all'apertura genera un allarme rapina con notifiche specifiche
- *Panico:* all'apertura genera un allarme panico con suono delle sirene per tempo di allarme intrusione e notifiche specifiche
- *Chiave comando esterno:* inserisce (all'apertura) e disinserisce (alla chiusura) le aree abbinate
- *Malore:* all'apertura genera un allarme malore con notifiche specifiche

Tutti gli ingressi possono essere *disabilitati* in qualsiasi momento o temporaneamente *esclusi*, per evitare allarmi e memorizzazione, tramite tastiera, *web server* o app. Possono inoltre essere messi *in prova*, memorizzando l'attività dei sensori senza generare allarmi.

La funzione di *Autoesclusione* attivata sul singolo ingresso ne inibisce la funzionalità per la durata del servizio se all'inserimento lo stesso si trova in allarme. L'inserimento forzato da tastiera (**F0** dopo il codice) attua l'esclusione automatica temporanea di tutti i sensori in allarme.

Per ogni ingresso è possibile definire il numero di cicli di allarme generati per servizio (default **3**); raggiunto il numero impostato l'ingresso viene escluso temporaneamente e viene ripristinato al successivo inserimento del sistema. Ogni ingresso o unità periferica può generare solo **1** allarme per manomissione per ogni ciclo di servizio. La generazione di nuovi allarmi è inibita per i 20 secondi successivi ad ogni allarme. Tutti gli allarmi vengono memorizzati.

Per le applicazioni domotiche sono disponibili **128** uscite logiche numerate seguendo la stessa logica degli ingressi. Delle **8** a bordo scheda (vd. Par. **2.1**) le uscite **0\_0\_7** e **0\_0\_8** corrispondono ai relè. *Attenzione*: le 6 uscite o.c. (open collector) a bordo scheda  $(0\ 0\ 1\div 0\ 0\ 6)$  aprono per circa 1 secondo ad ogni riavvio/aggiornamento della centrale.

## Tutte le uscite sono caratterizzate da *Nome, Tipologia, Durata, Stato al riavvio* e *Modo.*

Sono disponibili 14 *Tipologie* che riportano altrettanti stati logici del sistema (ad es. *Pronto di sistema*, *Rapina*, *Preallarme 1*, ecc.). Le uscite con tipologia Generica sono utili per pilotare carichi elettrici e possono essere: *bistabili* (durata a zero), *impulsive* (durata breve, 3/4 secondi) o *temporizzate* (durata adeguata all'esigenza in minuti e secondi, massimo 59:59). Le uscite Generiche possono essere parte di un *Comando* (vd. Par. seguente) o pilotate direttamente tramite app GESCO UBIWAY®.

Ingressi e uscite possono svolgere funzioni *Avanzate* completamente programmabili (vd. Par. **3.10**).

## *3.5 Comandi*

La gestione del sistema avviene tramite delle funzioni evolute definite *Comandi*. Per Comando si intende qualsiasi funzione che richieda una gestione automatica o manuale.

Sono disponibili **80** Comandi liberamente abbinabili agli utenti: fino a **10** per ciascun utente.

I Comandi sono attivabili anche tramite tutti gli organi di comando del sistema e le programmazioni orarie. Tutti i Comandi possono essere abilitati/disabilitati in qualunque momento e memorizzati. I Comandi di tipo *Solo uscite* sono considerati bistabili ovvero possono essere spenti mentre tutti gli altri possono solo essere azionati. Ogni Comando è caratterizzato da nome, icona, colore (caratterizzano il Comando sull'app GESCO UBIWAY®) e dalle azioni su*:*

- *Preallarme*: attivare la generazione di un suono intermittente sulle unità connesse alla Seriale 1, 2 o entrambe (tastiere, inseritori e sirene per interno). La durata è programmabile ed è possibile abbinare un'uscita che segue la stessa logica.
- *Allarme*: generare un suono delle sirene seriali o radio connesse alla seriale 1, 2 o entrambe, definendone la durata e il tipo (Allarme, Incendio o Gong). Sono abbinabili fino a 10 uscite logiche con definizione dello stato all'attivazione del Comando, eventuale specifica della durata (prioritaria rispetto al default definito alla pagina *Uscite*) e del ritardo di attivazione.
- *Funzioni interne*: stati logici della centrale che possono essere gestiti all'attivazione del Comando; *Allarme area*, *Cambio stato area*, *Comanda aree*, *Abilita/Disabilita programmazione oraria*.
- *Notifiche*: generare una comunicazione verso uno o più contatti in rubrica. È possibile specificare il messaggio e la tipologia di comunicazione che si vuole inoltrare (chiamate vocali, SMS e/o email). Per ogni direttrice è possibile definire un ritardo.

## *3.6 Aree e Utenti*

Le *aree,* ovvero le modalità di protezione degli ambienti, sono configurati liberamente abbinando gli ingressi installati nei locali che si vogliono proteggere.

Le *aree* non sono esclusive ovvero possono essere attivate contemporaneamente e vanno nominate. Oltre *all'Installatore* possono operare sul sistema sino a **64** utenti caratterizzati da:

- nome codice numerico a 6 cifre tipologia orario lavorativo aree (da **1** a **16**)
- comandi (da **1** a **10**) funzioni chiave elettronica funzioni tasti radiocomando

Ogni utente può cambiare il proprio codice e ne è responsabile della custodia. Ogni operazione viene memorizzata insieme all'identificazione dell'utente.

Il codice a **6** cifre è necessario per gestire la centrale tramite app (può essere sostituito dall'impronta digitale se lo smartphone è dotato di lettore biometrico), SMS e tastiera (vd. Par. 3.12).

Sono disponibili 3 tipologie di utente:

- *Utilizzatore:* controlla le aree abbinate, tutti i comandi e il blocco/manutenzione; accede alla memoria eventi; modifica il proprio nome e codice numerico
- *Gestore:* come *Utilizzatore* con possibilità di disabilitare l'installatore e modificare i parametri di connessione alle reti LTE e WiFi
- *Supervisore:* come *Gestore* con accesso a tutta la programmazione
- *Ronda:* mette a riposo le aree abbinate che tornano in servizio al termine del Tempo Ronda.

Gli utenti possono essere *Disabilitati* in qualsiasi momento dall'*Installatore* e dagli eventuali *Supervisori* e possono svolgere funzioni *Avanzate* completamente programmabili (vd. Par. **3.10**).

## 3.6.1 Penalizzazione

Per limitare i tentativi di comando non autorizzato si applica un meccanismo di penalizzazione differente in funzione del dispositivo utilizzato:

- *tastiera*: dopo aver digitato **34** tasti senza completare un codice, ad ogni tasto viene inserita una pausa di **5** sec, evidenziata da segnalazione acustica. Dopo **2** min dall'ultimo tentativo si possono digitare **15** tasti senza pause. È disattivata durante l'allarme intrusione
- *app:* dopo **9** codici errati l'inserimento viene bloccato per **5** minuti.

## 3.6.2 Ripristino codice utente

La centrale viene fornita senza codice, al primo avvio (vd. Par. **3.2**) viene richiesta l'impostazione del codice installatore quindi dei codici utente.

Per forzare il codice **123456** abbinato all'utente 1, associato a tutte le aree e con tipologia *Supervisore* premere il pulsante sulla scheda fino alla colorazione gialla del led RGB quindi rilasciarlo (vd. Par. **3.3.1**). Il pulsante è disattivato a tamper chiuso, nello stato di allarme, nei **20** secondi successivi e nei primi **3** minuti dall'alimentazione della centrale.

## *3.7 Programmazione oraria*

Il sistema memorizza **40** programmazioni orarie che permettono di pilotare i Comandi (vd. Par **3.5**). Ogni programmazione può essere disabilitata e riabilitata senza perderne le impostazioni anche tramite Comando. La configurazione parte dal nome (massimo 16 caratteri), da una data e un'ora di *Prossima occorrenza* con una modalità di ripetizione dell'evento (nessuna, giornaliera, mensile o annuale).

## *3.8 Radiocomandi e chiavi elettroniche*

Oltre all'app (vd. Par. **3.1**) e alla tastiera (vd. Par. 3.12) la centrale **SECURBOX** IT7 può essere comandata tramite radiocomandi e chiavi elettroniche di prossimità RFID (richiede lettore seriale eventualmente incorporato in tastiera). L'apprendimento dei dispositivi viene gestito tramite web server (sezione *Utenti*) o tastiera (vd. Par. 3.12**.7**). Le funzioni dei tasti del radiocomando e delle chiavi elettroniche sono libere. Ad ogni utente abbinare i Comandi (vd Par. **3.5**) da pilotare agendo sui tasti del radiocomando (ad esclusione

delle combinazioni X-0: panico e X-X: info) e per ciascuna passata (bip) della chiave elettronica.

Per agire tramite chiave elettronica posizionarla in prossimità del lettore e attendere l'emissione del/i bip sonoro/i quindi allontanarla.

## *3.9 Rubrica, Sequenze e Messaggio comune*

Grazie all'interfaccia telefonica integrata, la centrale provvede alle segnalazioni di allarme con messaggi vocali e scritti, utilizzando la rete LTE. Possono essere memorizzati **16** contatti telefonici da avvisare; ogni posizione è caratterizzata da nome, numero telefonico e indirizzo e-mail\*. Immettere i numeri in rubrica tenendo in considerazione la priorità di invio delle chiamate vocali.

Gli eventi che attivano le segnalazioni per cui è possibile configurare le *Sequenze* di chiamata sono:

- Intrusione (viene specificato l'ingresso che l'ha generato)
- Manomissione (viene specificato l'ingresso o l'unità che l'ha generata)
- Problematiche installatore (Assenza/Ritorno della tensione di rete, batterie irregolari, assenza unità radio, credito residuo SIM insufficiente, scadenza SIM)
- Problematiche utente (Assenza/Ritorno della tensione di rete, batterie irregolari, assenza unità radio, credito residuo SIM insufficiente, scadenza SIM)
- Allarme silenzioso (generato dagli ingressi con uguale tipologia, specifica il nome ingresso)
- Allagamento (generato dagli ingressi con uguale tipologia, specifica il nome ingresso)
- Incendio (generato dagli ingressi con uguale tipologia, specifica il nome ingresso)
- Sensori in prova (viene specificato l'ingresso che l'ha generato)
- Tecnologico (generato dagli ingressi con uguale tipologia, specifica il nome ingresso)
- Preallarme (generato dagli ingressi con uguale tipologia, specifica il nome ingresso)
- Rapina (generato dagli ingressi con uguale tipologia, specifica il nome ingresso)
- Panico (generato dagli ingressi con uguale tipologia, specifica il nome ingresso)
- Malore (generato dagli ingressi con uguale tipologia, specifica il nome ingresso)

Al verificarsi di un evento la centrale invia immediatamente le notifiche push\* e i messaggi SMS quindi inizia le chiamate vocali, secondo le sequenze programmate, richiamando i numeri occupati o senza risposta. Non è possibile interrompere l'invio delle notifiche push\* e degli SMS, mentre è possibile interrompere la sequenza delle chiamate vocali digitando 2 volte il tasto asterisco  $*$  sul telefono che riceve la chiamata.

*Attenzione*: le chiamate di allarme intrusione e manomissione vengono interrotte quando la centrale riconosce un codice valido tramite tastiera, telefono, radiocomando o chiave elettronica.

Tutte le segnalazioni sono corredate del *Messaggio Comune* di indirizzo, da impostare tramite web server, Per tutti gli allarmi la centrale invia le notifiche push\*, i messaggi SMS e inizia le chiamate telefoniche indicando l'unità che è intervenuta. Il completamento dell'intera sequenza può richiedere diversi minuti.

## *3.10 Programmazioni Avanzate*

La centrale **SECURBOX** IT7 è stata progettata per garantire la massima flessibilità fornendo in maniera semplice gli strumenti per rispondere al maggior numero di esigenze possibile.

Le *Avanzate* sono programmazioni che consentono di definire particolari tipologie di *Utenti* (10 tipologie configurabili), *Ingressi* (20) e *Funzioni interne* ovvero funzioni del sistema (20).

La filosofia alla base delle *Avanzate* è di mettere in relazione situazioni complesse e specifiche per rispondere alle esigenze più evolute, lasciando all'utente la totale libertà di abbinamento.

- L'insieme di condizioni che descrivono una situazione creano una tipologia di utenti/sensori a cui è possibile abbinare liberamente gli/i utenti/sensori.
- Ogni funzione *Avanzata* di *utenti*, *sensori*, *funzioni interne* attiva un Comando (vd. Par. **3.5**).

## *3.11 Telecontrollo con messaggi SMS*

Inviando dei semplici messaggi SMS tramite telefono cellulare possono essere attivate diverse funzioni. Rispettare le semplici indicazioni di composizione:

- ogni messaggio deve iniziare con uno dei codici memorizzati nella centrale seguito da  $*$ .
- Un SMS può contenere un solo comando altrimenti viene ignorato.
- I messaggi non devono avere spazi vuoti, altrimenti vengono ignorati. Tutti i messaggi che contengono errori vengono ignorati. I caratteri possono essere minuscoli o maiuscoli.

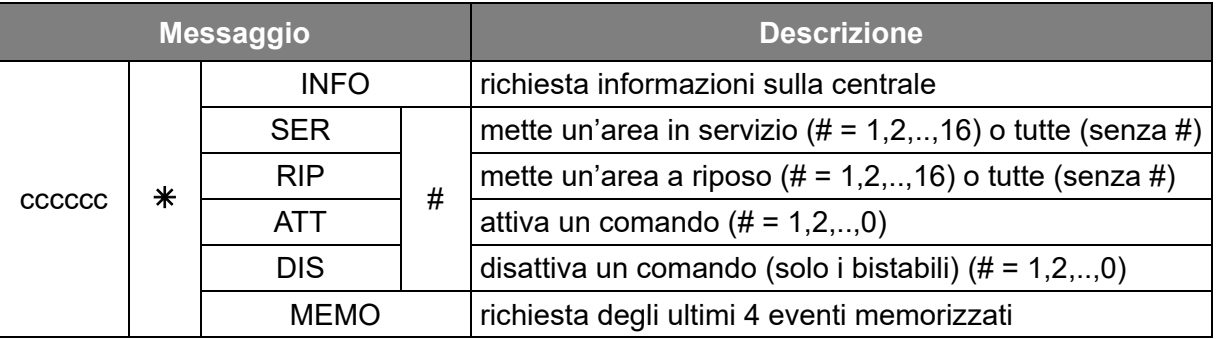

Dove: cccccc = codice numerico utente, # = numero dell'area o del comando.

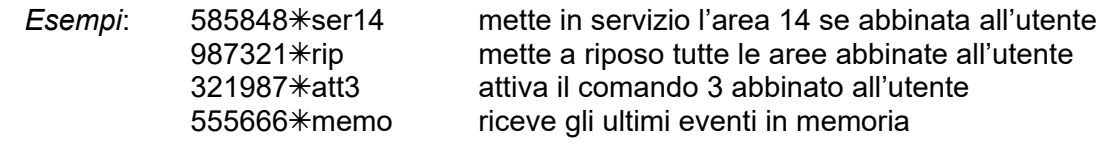

## 3.11.1 Messaggio INFO

Utile per monitorare lo stato del sistema, il messaggio informativo riporta: la data e l'ora della centrale, eventuali problemi di alimentazione, lo stato di servizio del sistema, eventuali ingressi in allarme e/o esclusi, l'operatore telefonico, l'intensità del segnale LTE ed eventuale credito residuo e data di scadenza della tessera. Al superamento dei **160** caratteri il messaggio viene troncato.

*Attenzione*: il segnale LTE deve rimanere costante nel tempo; intervenire in caso di degrado significativo. Un messaggio di tipo **INFO** viene inviato dopo ogni SMS di comando, come conferma.

## 3.11.2 Messaggi di comando: SER, RIP, ATT, DIS

Utilizzare i messaggi di comando per gestire lo stato di servizio delle aree del sistema. **SER** e **RIP** possono contenere il numero (uno solo, composto da una o due cifre) dell'area desiderata. Es. **RIP12** = riposo area 12. Se non accompagnati da numero agiscono su tutte le aree abbinate all'utente titolare del codice utilizzato nell'SMS. **ATT** e **DIS** invece devono contenere il numero (uno solo, composto da una o due cifre) relativo al comando che si desidera attivare (**ATT**) o disattivare (**DIS**, solo per comandi di tipo *Solo uscite*, vd Par. **3.5**). Tutti i messaggi di comando ricevono un messaggio **INFO** in risposta come conferma.

## 3.11.3 Memoria eventi: MEMO

L'attività della centrale viene conservata nella memoria storica a **2500** posizioni consultabile tramite web server, app e tastiera (vd. Par. 3.12**.2**). La richiesta tramite SMS ottiene come risposta il dettaglio degli ultimi **4** eventi a partire dal più recente. Ogni evento è corredato di data, ora e tipologia.

## 3.11.4 Messaggi tecnici: BLC, RST

Questi messaggi devono essere utilizzati con estrema attenzione e solo da personale esperto. Il messaggio **BLC** consente di entrare o uscire dallo stato di BLOCCO/manutenzione della centrale. **RST** forza un riavvio della centrale con conseguente entrata in stato di BLOCCO.

## *3.12 Comando e gestione tramite tastiera*

In alternativa all'app GESCO UBIWAY® (vd. Par. **3.1**), la centrale **SECURBOX** IT7 è gestibile da tastiera. Su due righe è possibile visualizzare le informazioni di sistema e scorrere i menù. Quando il sistema si trova a riposo il display riporta la data e l'ora seguite dall'indicazione *Sistema Pronto* come esemplificato in figura. In qualunque momento è possibile interrogare il sistema premendo il tasto **F** ed un altro tasto (pressione contemporanea su tastiere **TELEPAD** K32).

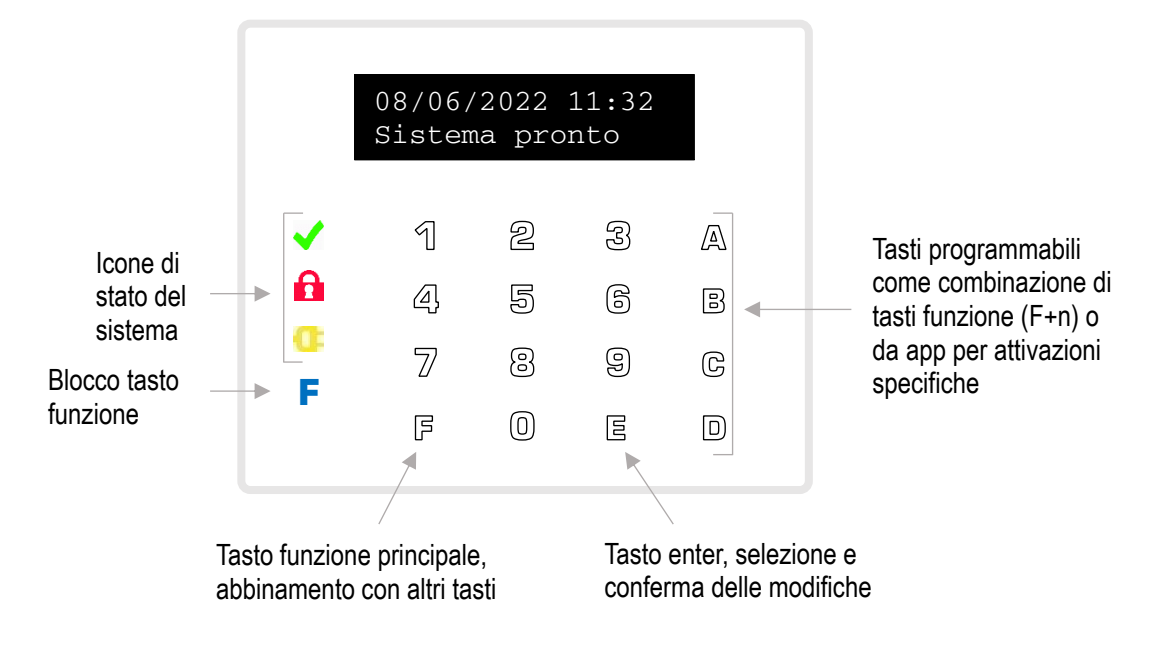

**Figura 1** La tastiera **tacto** K35

Dopo avere digitato un codice valido su una tastiera viene riportato il nome dell'utente quindi si attivano i *Comandi* (vd. Par. **3.5**) abbinati all'utente digitandone il numero corrispondente; agiscono solo i numeri dei comandi abbinati e abilitati.

La digitazione deve essere rapida, entro **5** secondi tra un tasto ed il successivo.

Durante lo stato di servizio oltre a data ed ora, viene visualizzato lo stato del sistema.

Come detto il tasto **F** viene sempre utilizzato insieme ad un tasto numerico.

- Digitando **F0** dopo avere messo in servizio si attua l'esclusione automatica temporanea degli ingressi in allarme (abilitare tale funzione con le dovute precauzioni poiché può ridurre la protezione in modo non accettabile).
- Digitando **F8** ed **F9** dopo aver composto un codice si entra nei menù.

In qualunque momento è possibile digitare senza anteporre un codice:

• **F8** per informazioni sulla connessione alla rete LTE, credito residuo e scadenza SIM card

- **F9** per scorrere l'elenco delle aree in servizio, dei sensori in allarme e altre informazioni generali
- **F0** per scorrere l'elenco dei sensori esclusi
- **F5** per disattivare il web server interno e attivare il modulo LTE (default), segue conferma
- **F7** per attivare il web server interno e disattivare il modulo LTE (default solo a centrale non configurata vd. Par. **3.2**), segue conferma.

## 3.12.1 Struttura dei menù

```
Uscita menu' ?
FE esce
```
**Figura 2** Richiesta di uscita

Per raggiungere l'elenco dei menù del sistema è necessario inserire un codice valido e premere **F8** (indietro) o **F9** (avanti). Entrare nel menù visualizzato premendo il tasto **E**; per uscirne è sufficiente digitare **FE**, apparirà la richiesta di uscita come riportata in Fig. 2, premere ancora **FE** per uscire definitivamente.

Nella figura seguente è riportato l'elenco dei menù della centrale, con una breve descrizione

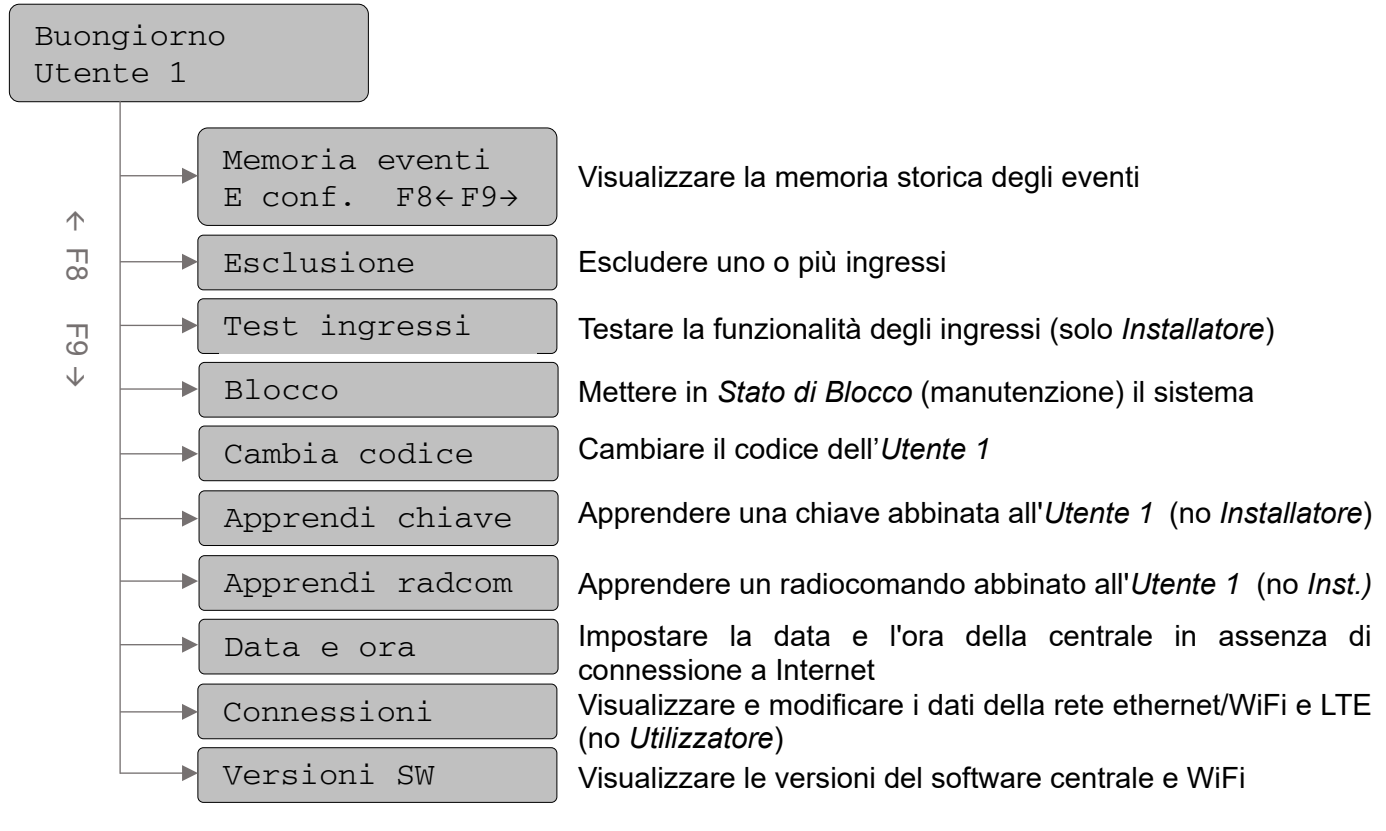

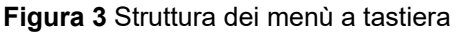

## 3.12.2 Memoria eventi

Una volta entrati nel menù con **E**, consultare la memoria storica degli ultimi **20** eventi premendo i tasti **F8** ed **F9**, partendo dal più recente. Per ogni evento è possibile visualizzare la data, l'ora e l'evento sulla prima schermata, il dettaglio sulla seconda. Spostarsi tra le schermate con il tasto **E**.

23/06/2022 23:32 Accesso Utente

**Figura 4** Modalità di visualizzazione degli eventi

## 3.12.3 Esclusione

Entrare nel menù con **E** quindi digitare **F8** o **F9** per scorrere le zone abbinate al codice, il nome dell'ingresso verrà riportato sulla seconda riga, se non ce ne sono appare la scritta *Assente*. Premere **E** per visualizzarne le informazioni relative come in Figura **6**.

stati NORMALE – ESCLUSO; posizionarsi Ingresso 0\_0\_1 da escludere NORMALE  $F9 \rightarrow$ 

**Figura 6** Ingresso da escludere

## 3.12.4 Test ingressi

Menù riservato all'Installatore; entrare con **E**, appare la scritta riportata in Fig. **7**. Premendo un numero qualsiasi il sistema passa allo stato di TEST INGRESSI sottolineato sulla prima riga uscendo dai menù. Durante il *test* ogni apertura di ingresso attivo genera un dindon. Per terminare il test raggiungere il menù e premere di nuovo un numero qualsiasi. Uscire con **FE**.

## 3.12.5 Blocco

Entrati nel menù con **E**, appare la scritta simile a quella riportata in Fig. **7**. Premendo un numero qualsiasi appare la scritta: *Stato di BLOCCO* e la centrale disattiva tutti i circuiti e permette la manutenzione. Per uscirne tornare nel menù, premere ulteriormente un numero qualsiasi quindi **FE**.

Premendo **F9** ripetutamente si scorrono gli

sullo stato voluto quindi confermarlo con **E**. Tornare alla selezione del menù con **FE.**

## 3.12.6 Cambia codice

Per cambiare il proprio codice, ovvero quello utilizzato per entrare in configurazione, entrare nel menù digitando **E** quindi inserire direttamente il nuovo codice e confermare con **E**. Nel caso in cui il nuovo codice coincida con quello di un altro utente o con il codice di fabbrica (123456) il sistema non lo accetta e presenta il messaggio *Illegale*.

## 3.12.7 Apprendi chiave e Apprendi radcom

Menù non disponibili per *Installatore.* Entrare con **E**, sulla prima riga viene indicata la presenza/assenza della chiave elettronica di prossimità (vd. Par. **3.8**) abbinata all'utente che ha eseguito l'accesso ai menù. L'*apprendimento* è possibile solo se è presente almeno un dispositivo di lettura chiavi (vd. Par. **1.1**). Premere **E** per iniziare la procedura*,* avvicinare la chiave al lettore e attendere il bip di conferma, ad apprendimento avvenuto il sistema esce automaticamente presentando nuovamente la prima schermata. Premere **FE** per tornare al menù principale. Per cancellare la chiave iniziare l'apprendimento e uscire con **FE**.

## 3.12.8 Data e ora

È possibile impostare la data e l'ora della centrale nel caso in cui non sia disponibile una connessione a Internet via WiFi o modulo LTE. Entrare con **E**, impostare i valori quindi confermare con **E**. Uscire senza modificare le impostazioni con **FE**.

## 3.11.9 Connessioni

Menù non disponibile per utenti con tipologia *Utilizzatore.* Entrare con **E**; raggiungere le voci WiFi o LTE con **F8** e **F9** quindi entrarvi con **E**. Il menù WiFi consente di selezionare la *Modalità* (*Attiva*, *Disattivata*, *Access Point*) e di visualizzare il nome (SSID) della rete WiFi a cui la centrale è connessa (se WiFi *Attiva*) o generata dalla centrale (se *Access Point*).

Il menù LTE consente di abilitare o disabilitare il *Traffico dati* tramite rete mobile e di visualizzare l'APN impostato. Seguire le indicazioni a schermo per effettuare le modifiche desiderate, uscire con **FE.**

## 3.12.10 Versioni SW

Menù informativo, entrare con **E** per visualizzare le versioni attive del software della centrale e della WiFi; uscire con **FE**.

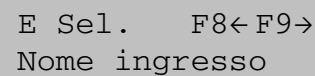

**Figura 5** Selezione dell'ingresso

Un tasto cambia Non e' in test

**Figura 7** Visualizzazione dello stato di test ingressi

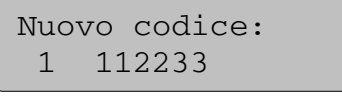

**Figura 8** Cambio codice numerico a 6 cifre dell'utente

## **Indice**

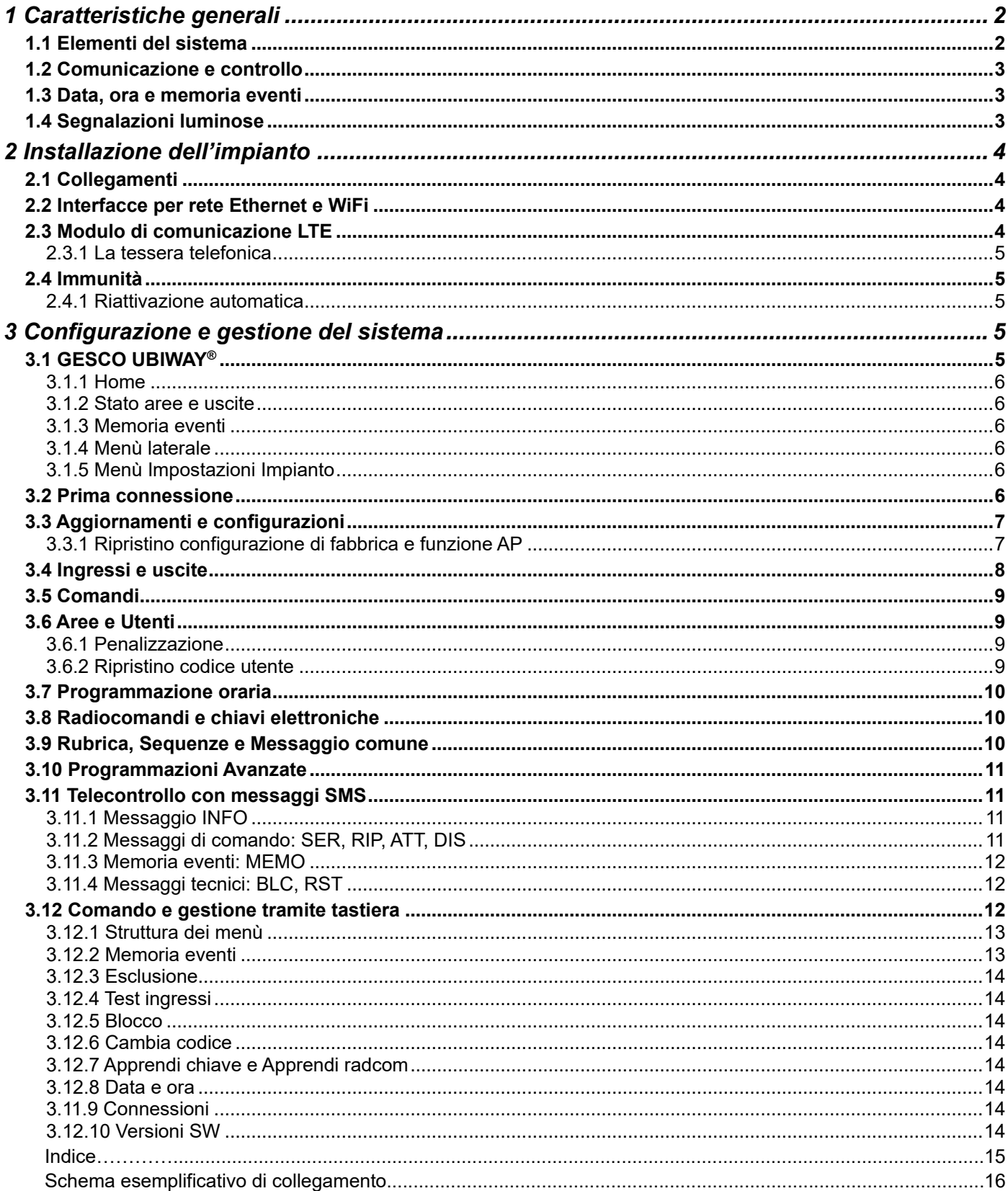

\* Servizio in abbonamento *Ubiway Più*, gratuito per il primo anno di attivazione del sistema, maggiori informazioni su www.gesco.it

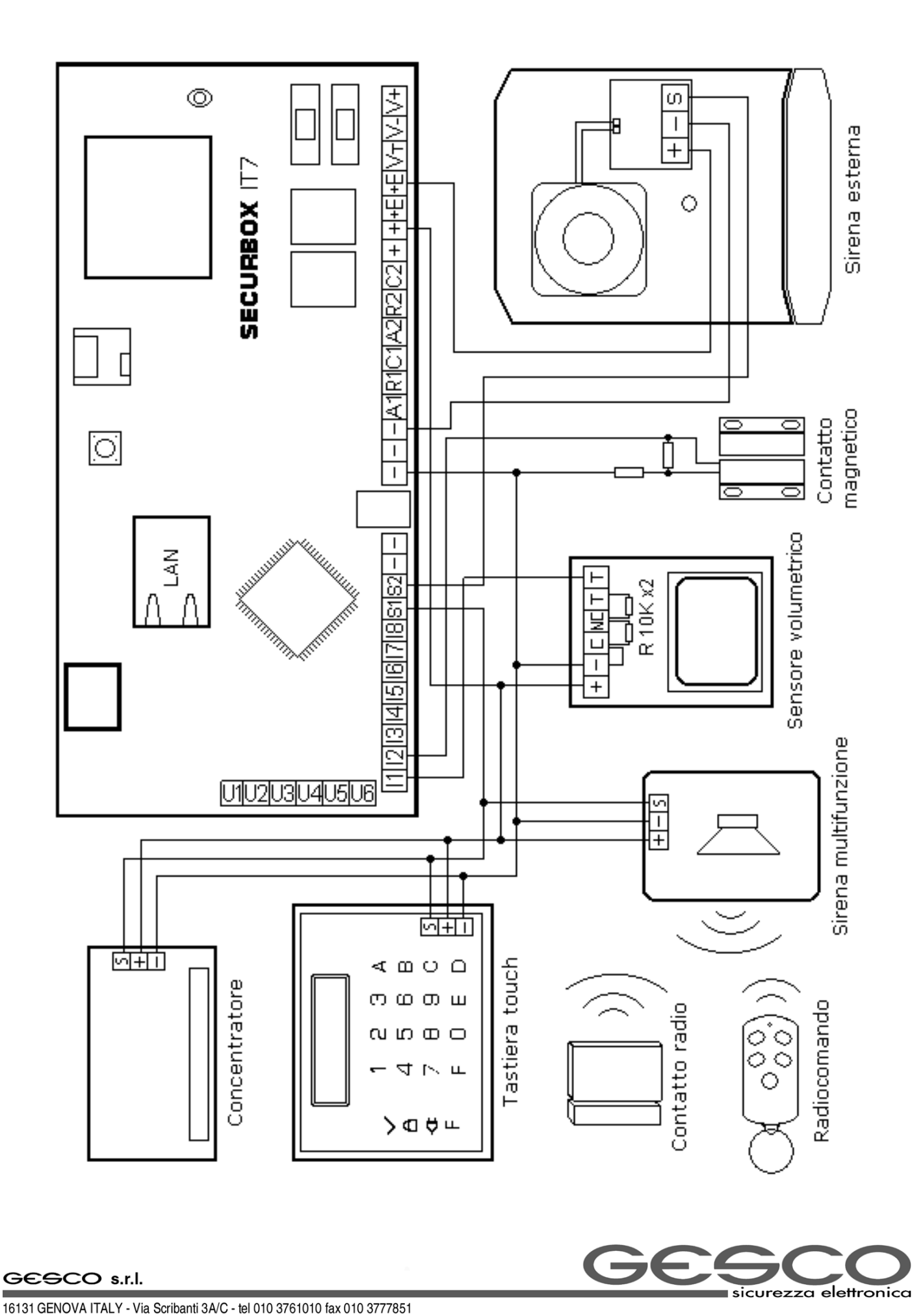